# eLandings IFQ halibut and IFQ sablefish landing report

## **Getting Started**

#### **Go to: <http://elandingst.alaska.gov/elandings/Login>**

Enter the following user ID and password:

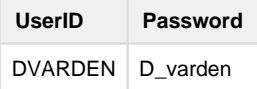

### **Scenario**

A longline vessel is delivering 6,000 lbs of 05 condition halibut and 3,000 lbs of whole sablefish to The Pisces Plant in Cordova.

Two CFEC card holders are making the delivery, all 9,000 lbs of the halibut and sablefish is being sold.

The rockfish bycatch is being equally split among the card holders.

#### **Start Your Groundfish Landing**

Click on the Groundfish Landing Report button

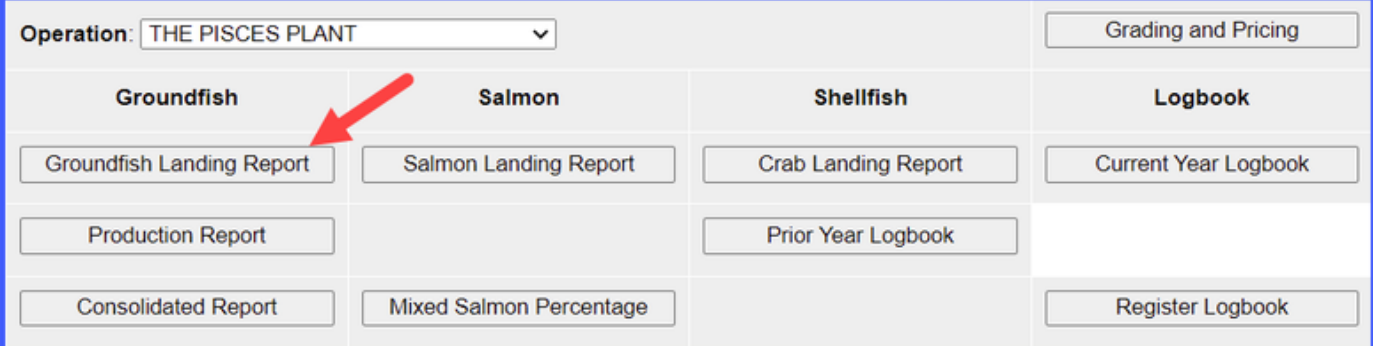

Enter the following vessel information:

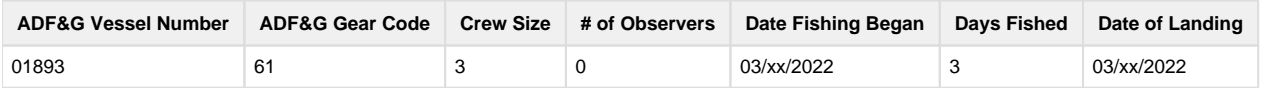

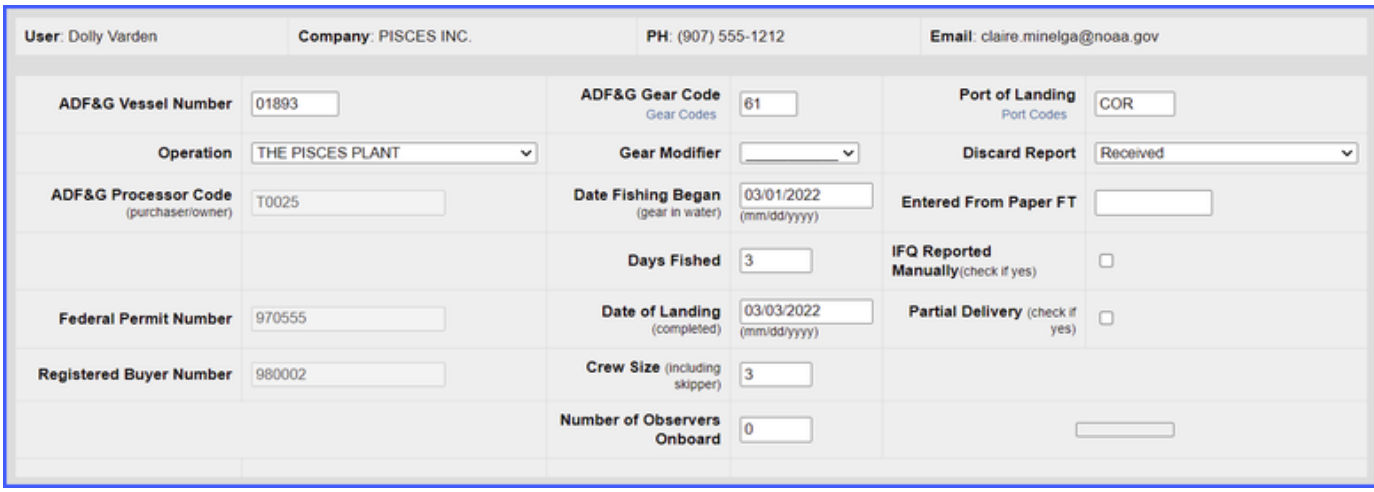

Enter the following permit information:

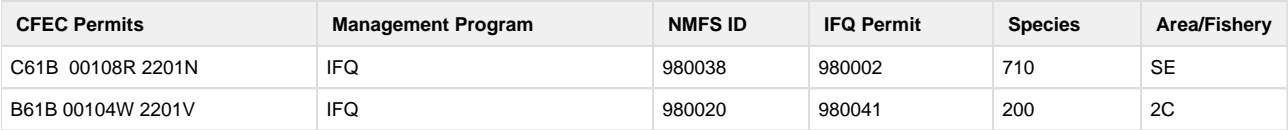

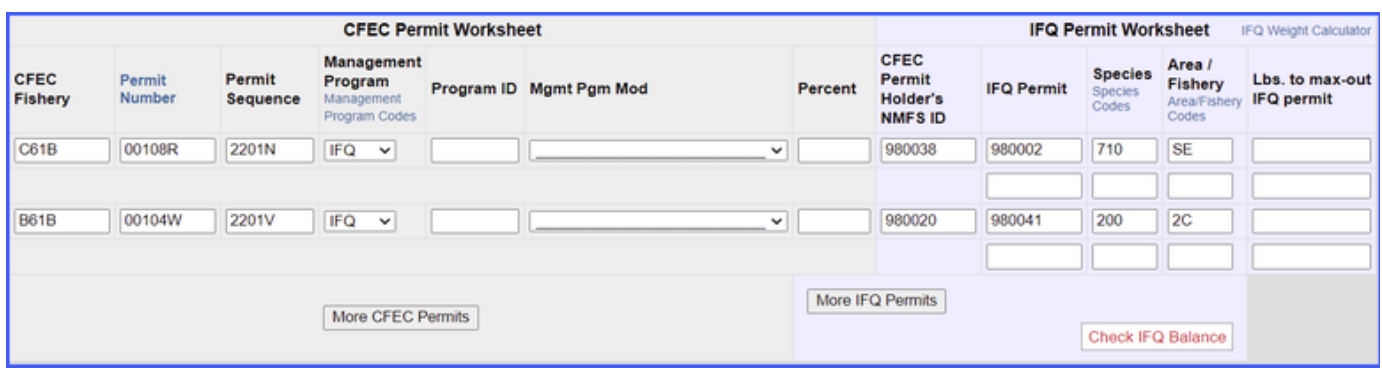

Enter the stat area and percentage as shown below and then click on the Save button.

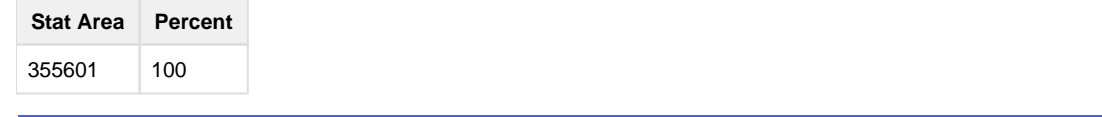

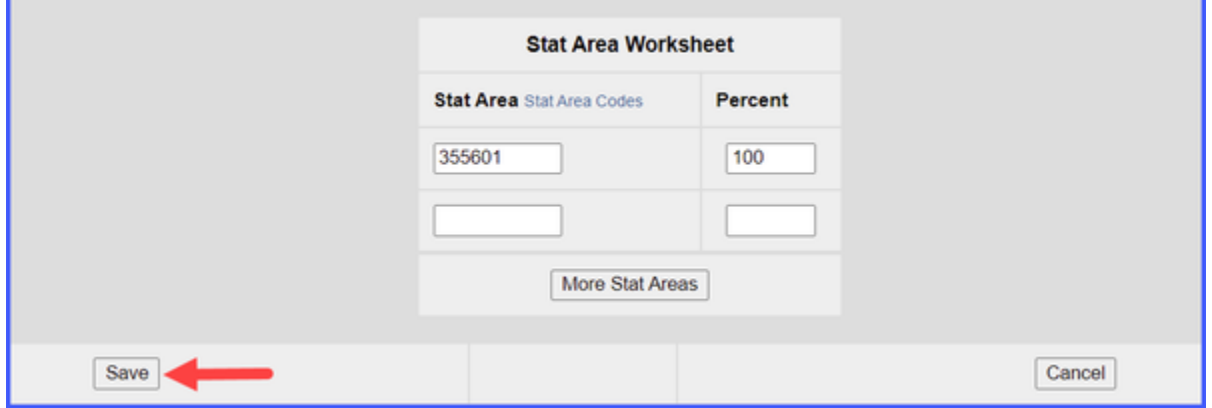

Next you will need to enter your itemized catch data. Locate and click on the Add Edit Itemized Catch button.

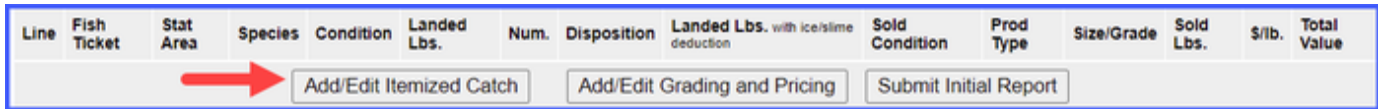

Enter your line items. If you wish the rockfish to be split equally among the two permits, leave the fish ticket field unselected. Click Save.

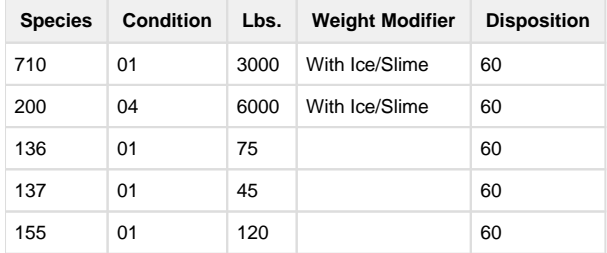

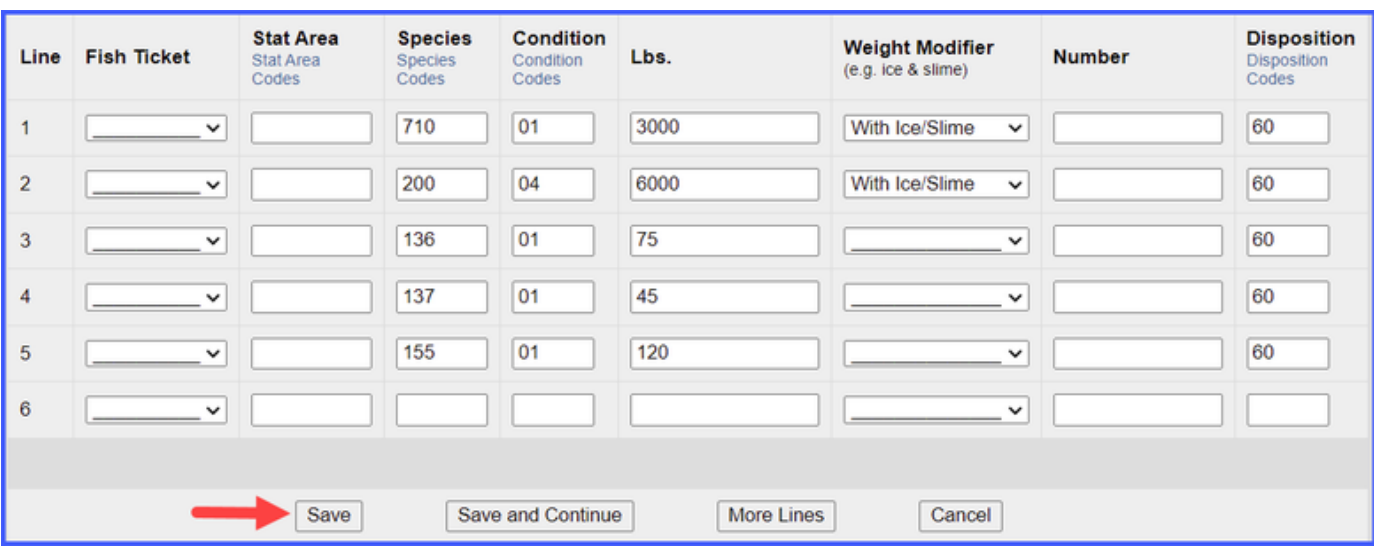

Allocate the catch by clicking on the Allocate Permits button.

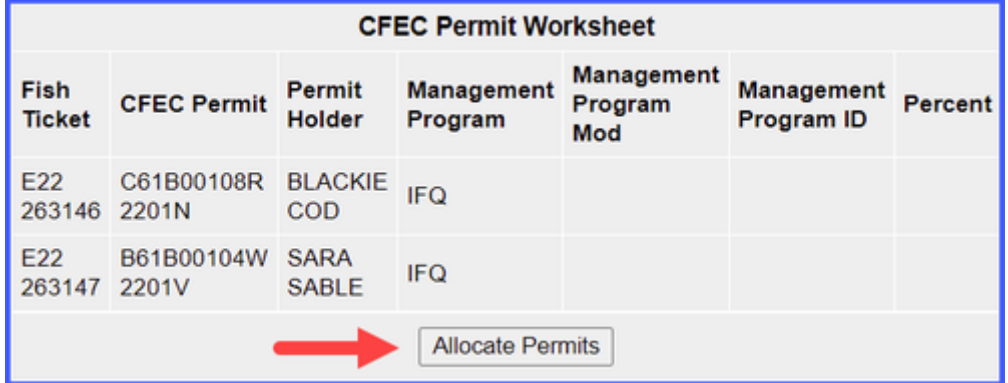

Submit your initial report by clicking on the Submit Initial Report button.

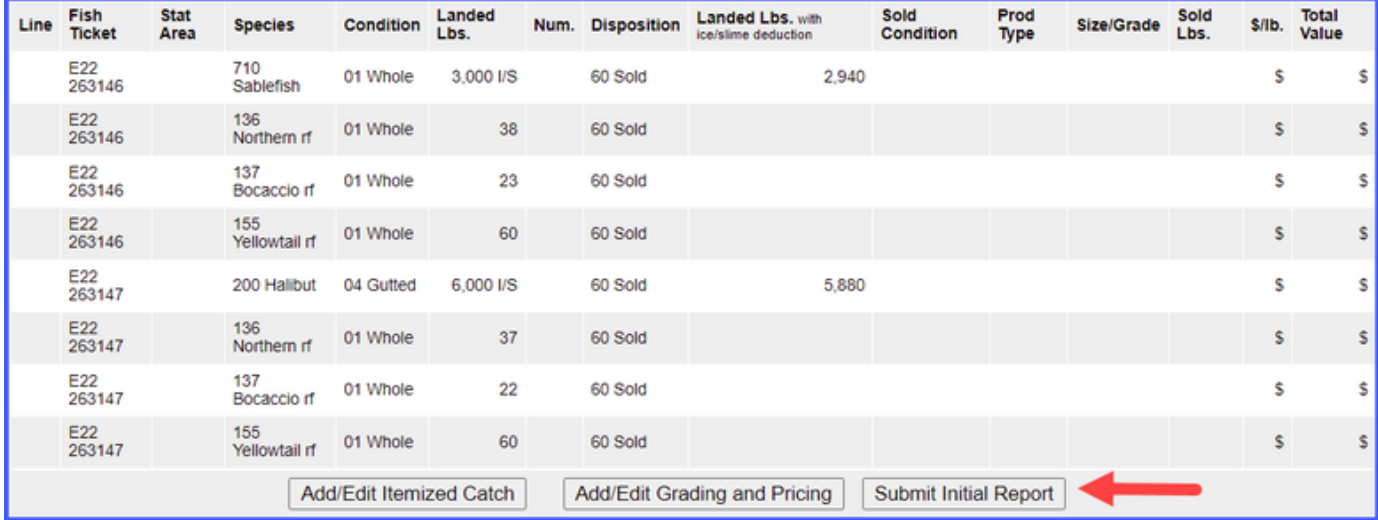

Scroll down to the bottom of the page and click on the Generate IFQ Report button to create your IFQ reports.

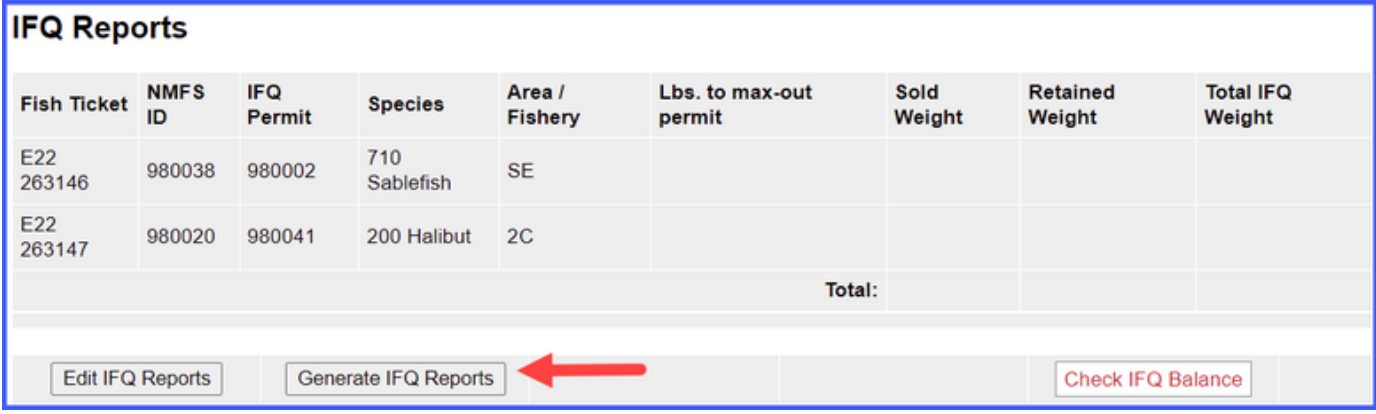

Verify that the information is correct and then submit your IFQ reports by clicking on the Submit IFQ Reports button.

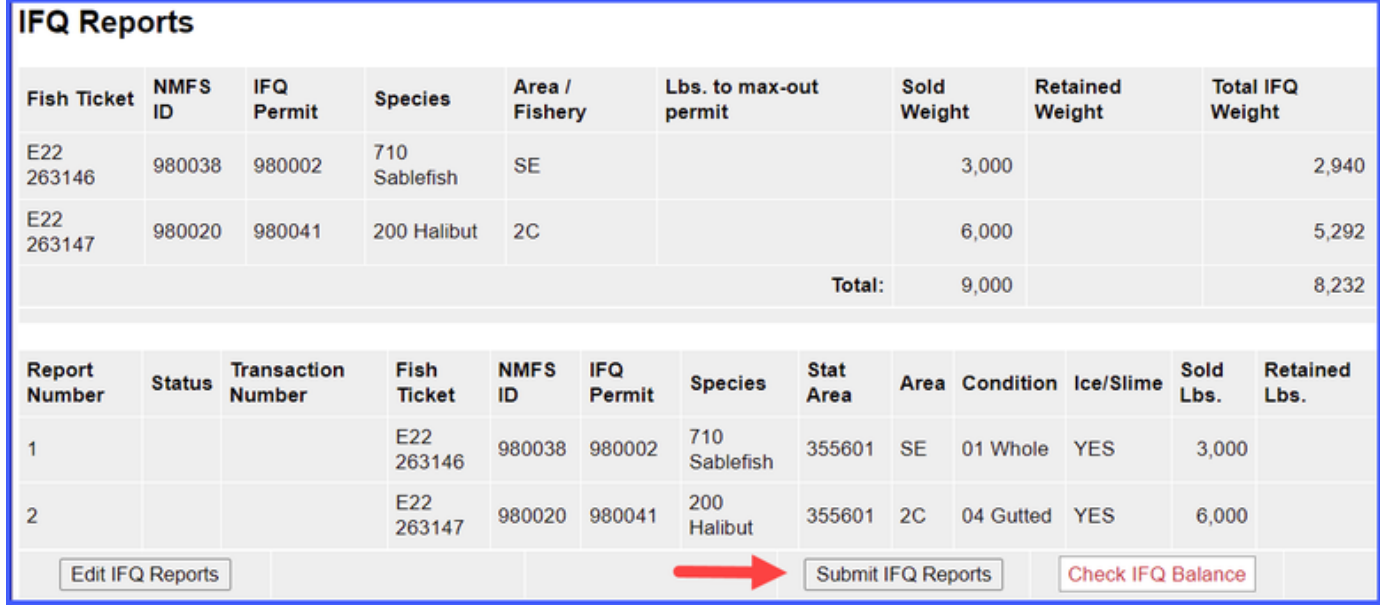

Once the IFQ Reports have been submitted, you will need to click on Submit Final Report button.

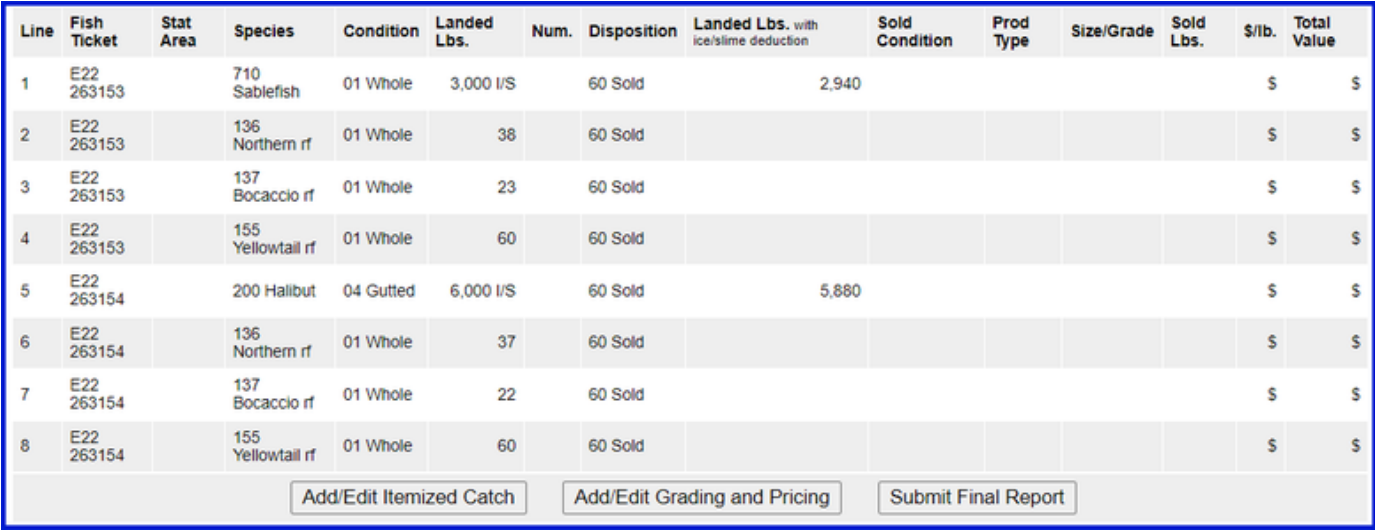

You can enter your grading and pricing either before or after Final Submission.

Just a few more things to do now!

1) Click on the View Observer Fee PDF button to obtain fees for the landing

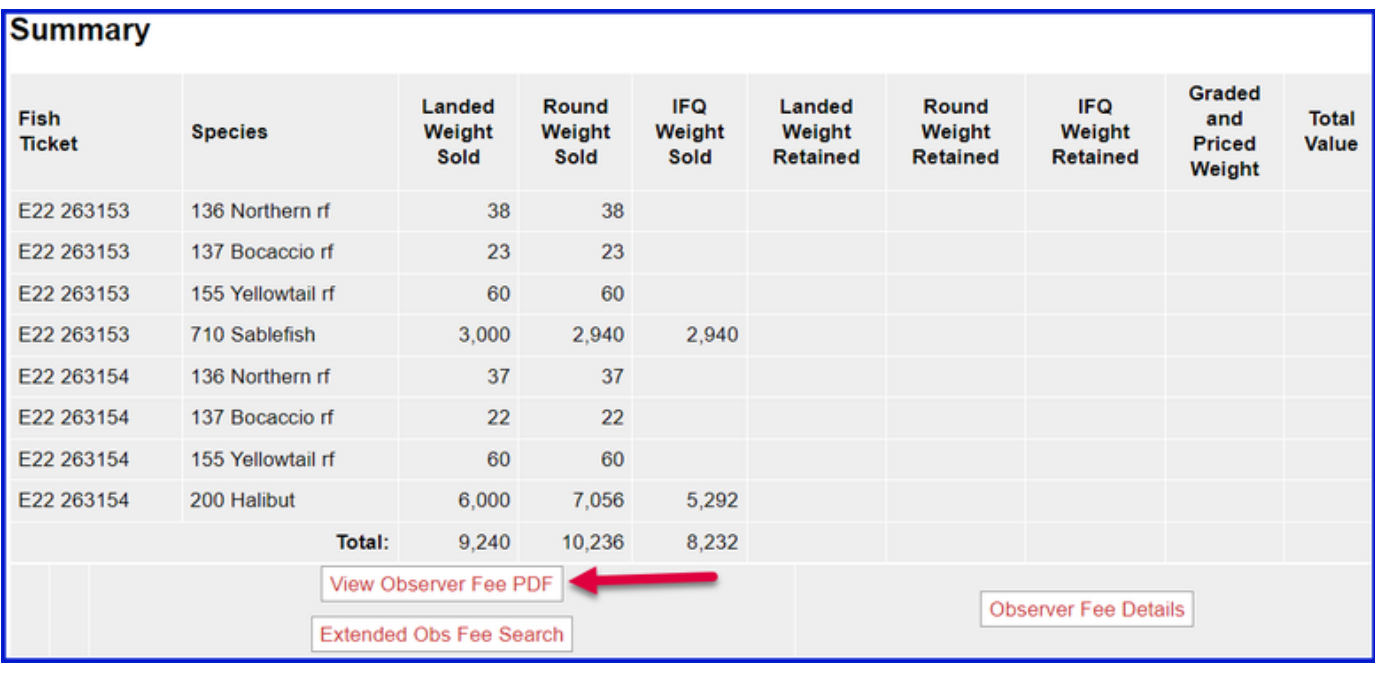

2) Click on the View Receipts to Print button to get your landing receipt

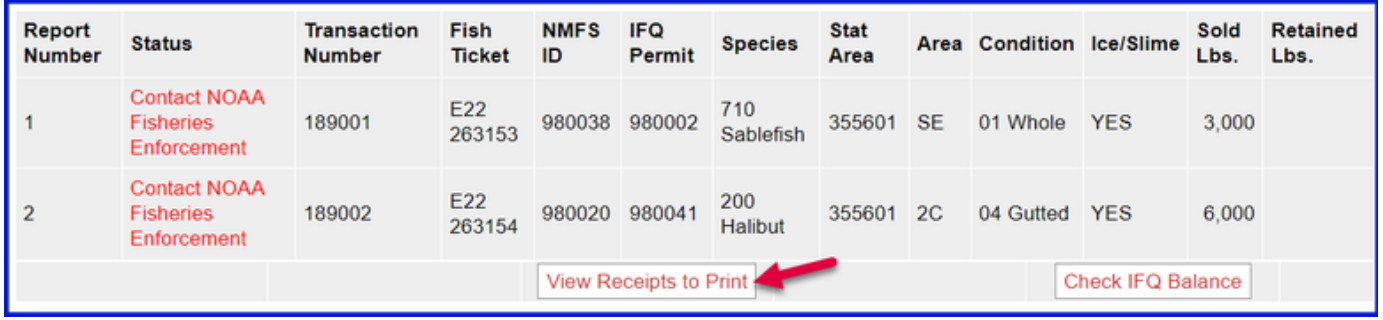

3) Print your fish tickets by clicking on the fish ticket numbers in blue text

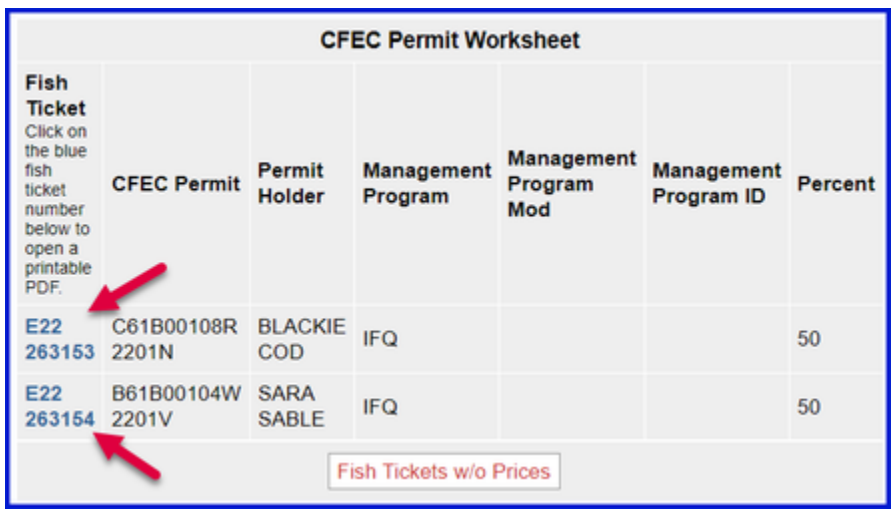

To download and view these instructions in a word document, click on the link below: